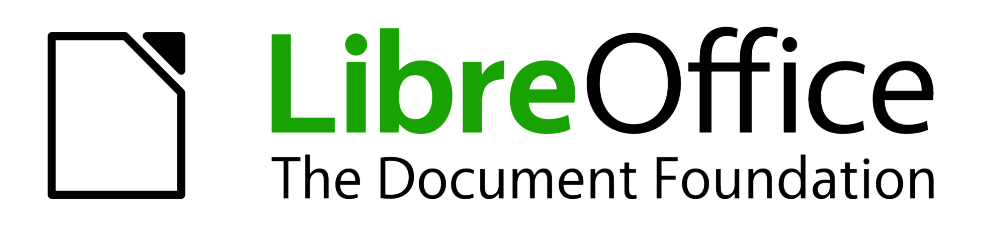

Draw Guide

*Chapter 2 Drawing Basic Shapes*

# <span id="page-1-5"></span>**Copyright**

This document is Copyright © 2005–2013 by its contributors as listed below. You may distribute it and/or modify it under the terms of either the GNU General Public License [\(http://www.gnu.org/licenses/gpl.html](http://www.gnu.org/licenses/gpl.html) ), version 3 or later, or the Creative Commons Attribution License (<http://creativecommons.org/licenses/by/3.0/> ), version 3.0 or later.

All trademarks within this guide belong to their legitimate owners.

### <span id="page-1-4"></span>**Contributors**

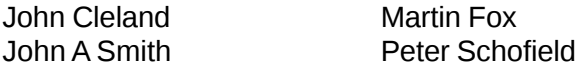

Jean Hollis Weber

### <span id="page-1-3"></span>**Feedback**

Please direct any comments or suggestions about this document to: [documentation@global.libreoffice.org](mailto:documentation@global.libreoffice.org)

### <span id="page-1-2"></span>**Acknowledgments**

This chapter is based on an original French document written for OpenOffice.org 1.x by Michel Pinquier (translated into English by Alex Thurgood) and previous content revised by Jim Taylor. The chapter was revised for OpenOffice.org 2.0 by Linda Worthington, Daniel Carrera, Jean Hollis Weber, and Agnes Belzunce, and later translated into German by Wolfgang Uhlig. The German revisions were then translated into English and updated for OpenOffice.org 3.3 by Martin Fox. Other contributors included Hazel Russman, Gary Schnabl, and Claire Wood.

#### <span id="page-1-1"></span>**Publication date and software version**

Published 2 August 2013. Based on LibreOffice 4.1.

### <span id="page-1-0"></span>**Note for Mac users**

Some keystrokes and menu items are different on a Mac from those used in Windows and Linux. The table below gives some common substitutions for the instructions in this chapter. For a more detailed list, see the application Help.

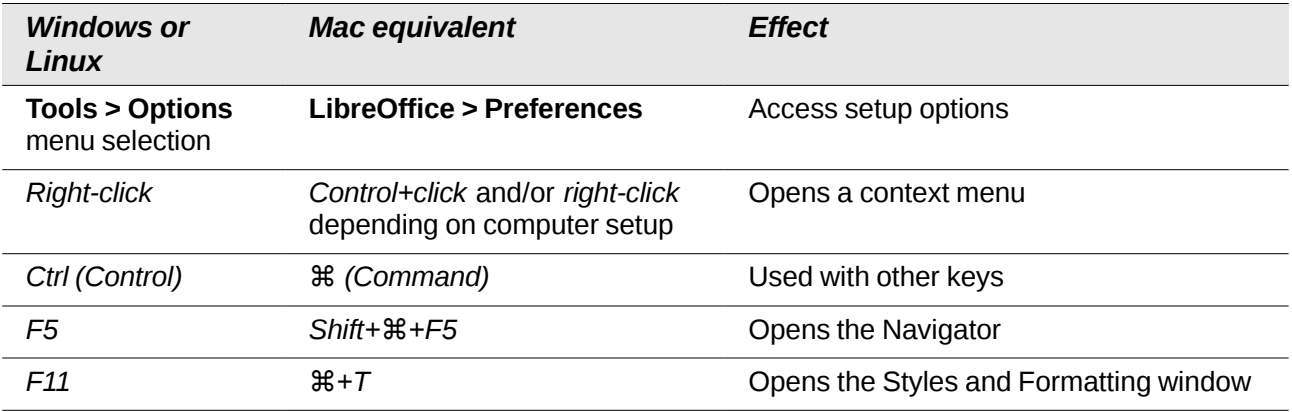

# **Contents**

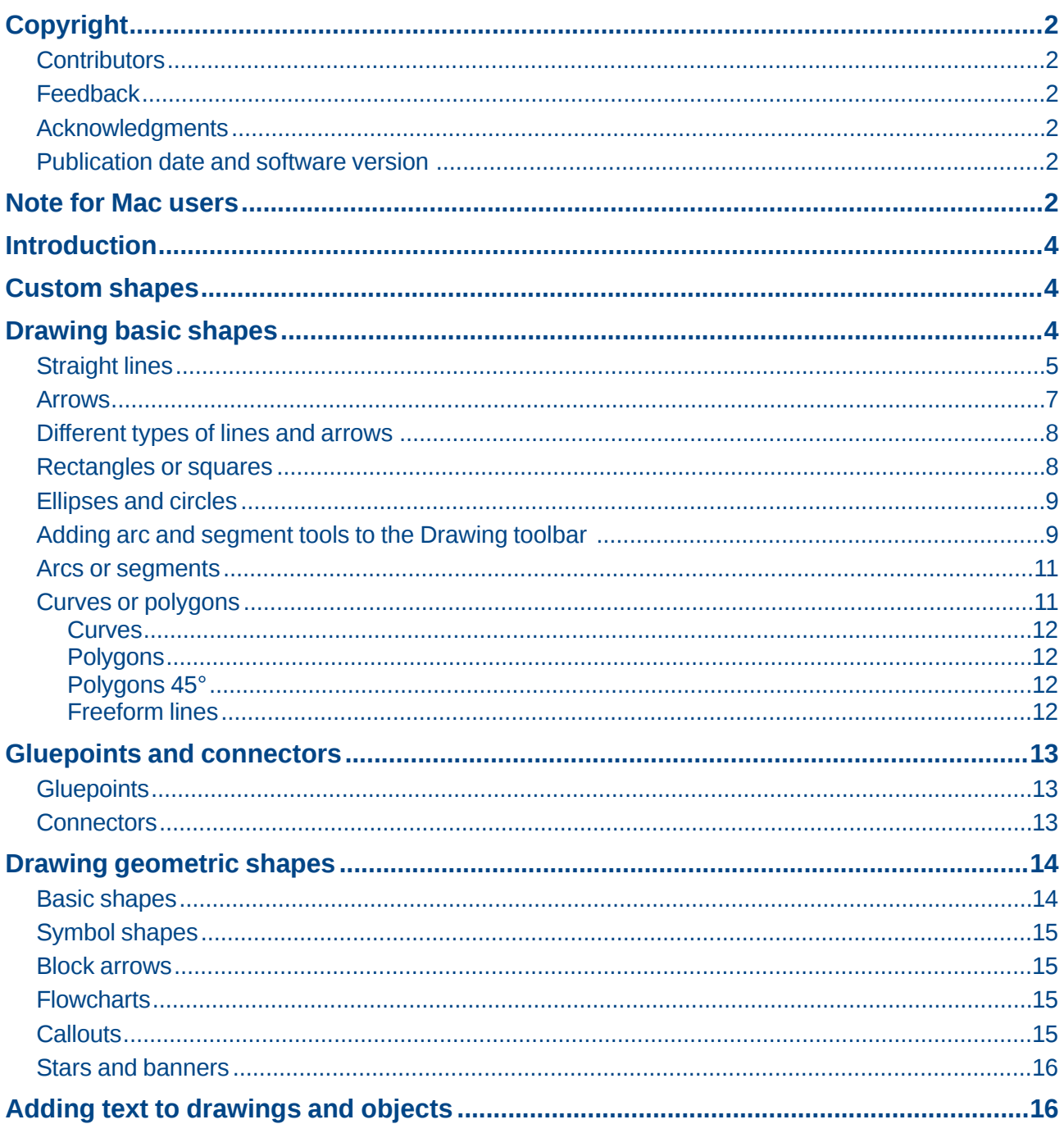

# <span id="page-3-2"></span>**Introduction**

You can create 2D and 3D objects in Draw. This chapter shows how to draw simple 2D objects. The following chapters describe how to work with and edit such objects. For more information on 3D objects, see *Chapter 7 Working with 3D Objects* .

All shapes, whether they are lines, rectangles, or more complicated shapes, are called *objects*. This is common notation in vector drawing software.

The drawing tools are found on the Drawing toolbar ([Figure 1\)](#page-3-3). This toolbar is normally located at the bottom of the workspace. If you do not see it, you can activate it by going to **View > Toolbars** on the main menu bar.

As with all the components of LibreOffice, you can undock the Drawing toolbar and place it wherever you want to on the Draw workspace as a floating toolbar. You can also configure toolbars by adding, moving, hiding, or deleting toolbar icons. See *Chapter 1 Introducing Draw* for more information.

When you draw a shape, select one for editing or add text, the Information field in the status bar [\(Figure 2\)](#page-3-4) changes to reflect the action taken or in progress. See *Chapter 1 Introducing Draw* for more information on the status bar.

<span id="page-3-3"></span>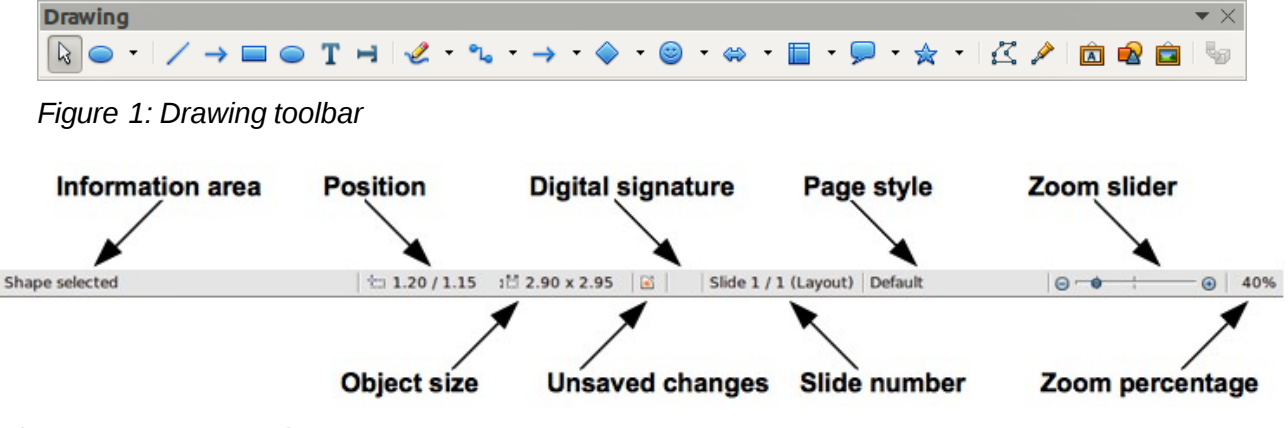

<span id="page-3-4"></span>*Figure 2: Draw status bar*

### <span id="page-3-1"></span>**Custom shapes**

Draw also offers the ability to create custom shapes , which are the equivalent of *AutoShapes* in Microsoft Office. Custom shapes differ in their properties and are dealt with separately in the relevant chapters of this guide. The main differences relate to the behavior of 3D objects and text handling. Text frames in Draw have their own geometric format.

## <span id="page-3-0"></span>**Drawing basic shapes**

Basic shapes, including text, are treated as objects in Draw. The standard set of tools available for drawing basic shapes, from left to right on the Drawing toolbar, are shown in [Figure 3.](#page-4-1)

The tools that are already placed on the Drawing toolbar are indicated by a darkened area around the icon, for example **Select**, **Line** and so on. The tools not on the Drawing toolbar do not have this darkened area around the icon, for example **To Curve**, **To Polygon**, and so on.

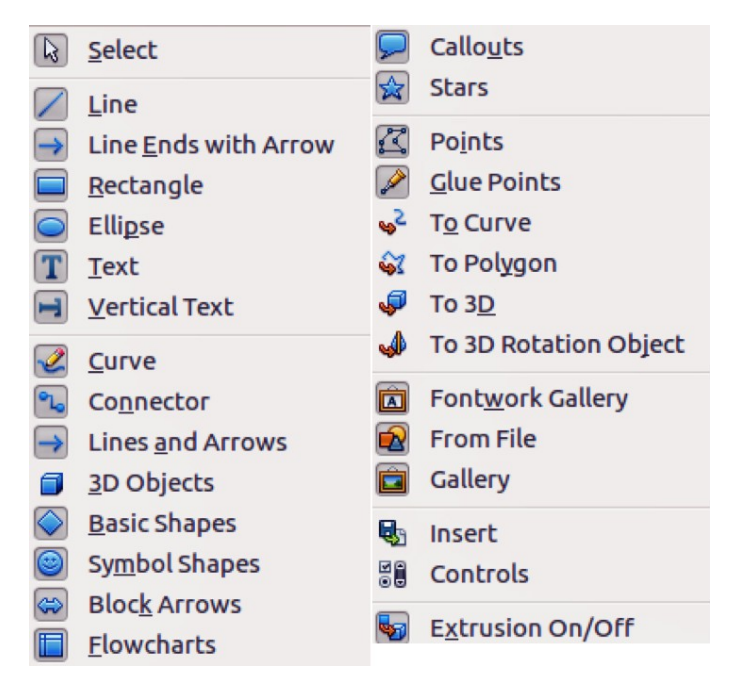

*Figure 3: Tools available for Drawing toolbar*

Please note that some of the icons on the Drawing toolbar will change shape according to the last tool used from the selection of available tools. The icons that have a small triangle to the right of the icon indicates that more tools are available. See " [Drawing geometric shapes](#page-13-1) " on page [14](#page-13-1) for information on the available shapes.

**Note**

<span id="page-4-1"></span>When you draw a basic shape or select one for editing, the i nformation area at the left side in the status bar changes to reflect the present action: for example *Line created*, *Text frame xxyy selected*, and so on.

<span id="page-4-2"></span>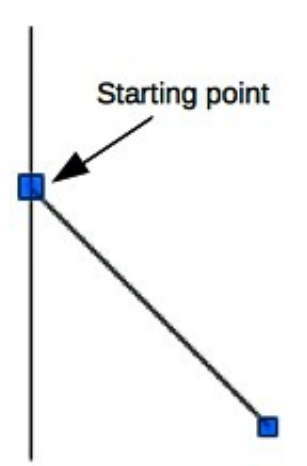

*Figure 4: A straight line*

### <span id="page-4-0"></span>**Straight lines**

A straight line is the simplest element or object in Draw to create.

- 1) Click on the Line icon on the Drawing toolbar and place the cursor at the point where you want to start the line ( [Figure 4\)](#page-4-2).
- 2) Click and drag the cursor while keeping the mouse button pressed.
- 3) Release the mouse button at the point where you want to end the line. A selection handle appears at each end of the line, showing that this object is the currently selected object. The selection handle at the starting point of the line is slightly larger than the ending selection handle.
- 4) Keep the *Shift* key pressed while you draw a line to restrict the drawing angle of the line to a multiple of 45 degrees (0, 45, 90, 135, and so on).

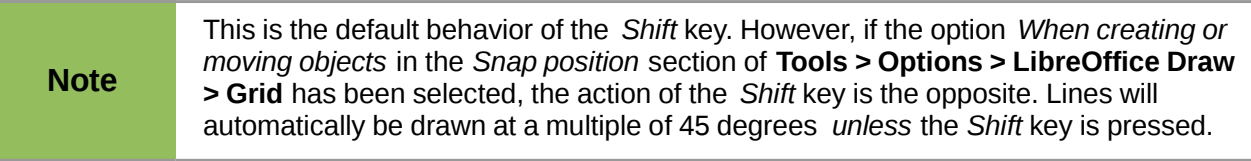

5) Keep the *Ctrl* key pressed while drawing a line to enable the end of the line to snap to the nearest grid point.

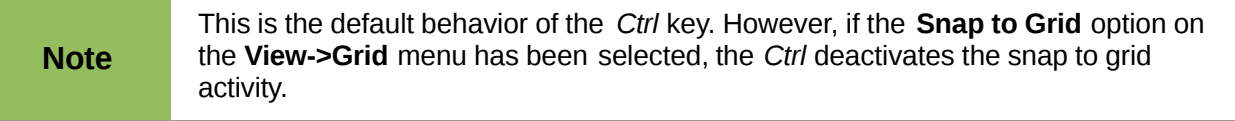

- 6) Keep the *Alt* key pressed while drawing a line and the line extends outwards symmetrically in both directions from the start point. This lets you draw lines starting from the middle of the line.
- 7) When a line is drawn, it uses default attributes. To change any of these attributes, select the line by clicking on it, then use the tools on the Line and Filling toolbar to change line style, line width or line color.
- 8) Alternatively, go to **Format > Line** on the main menu bar, or right-click and select **Line** from the context menu to open the Line dialog ( [Figure 5\)](#page-5-0) to change line style, line width, line color or line transparency.
- 9) If necessary, go to **Tools > Options > LibreOffice Draw > Grid** on the main menu bar to adjust the spacing (resolution) of the grid points. See *Chapter 3 Working with Objects and Object Points* for more information.

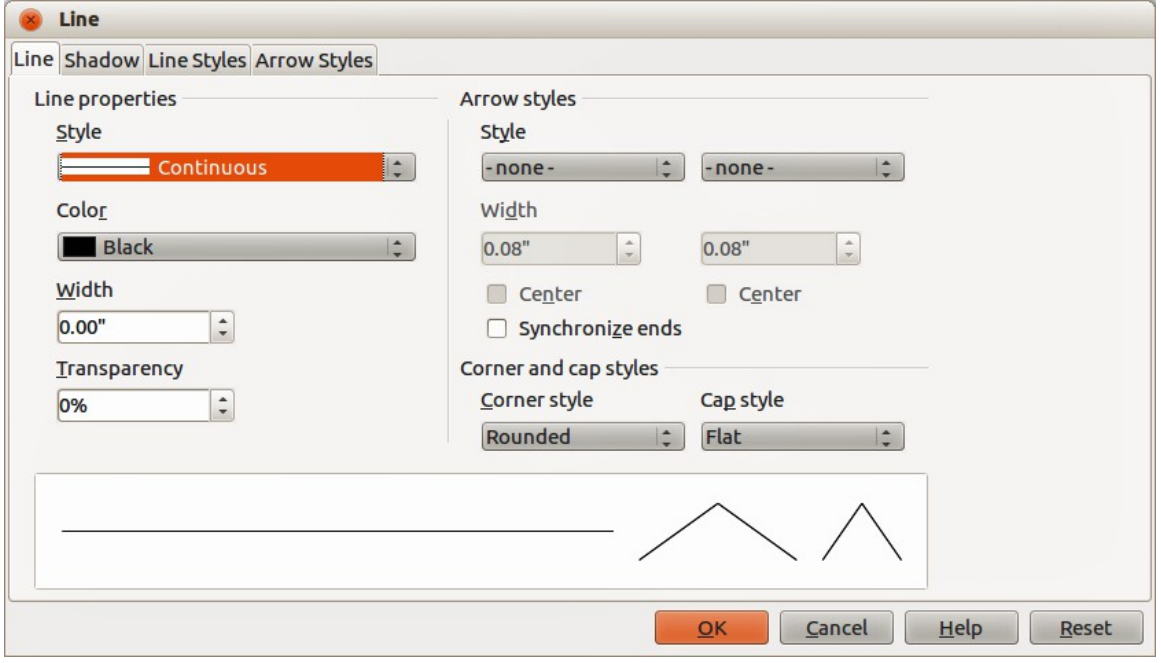

<span id="page-5-0"></span>*Figure 5: Line dialog – Line page*

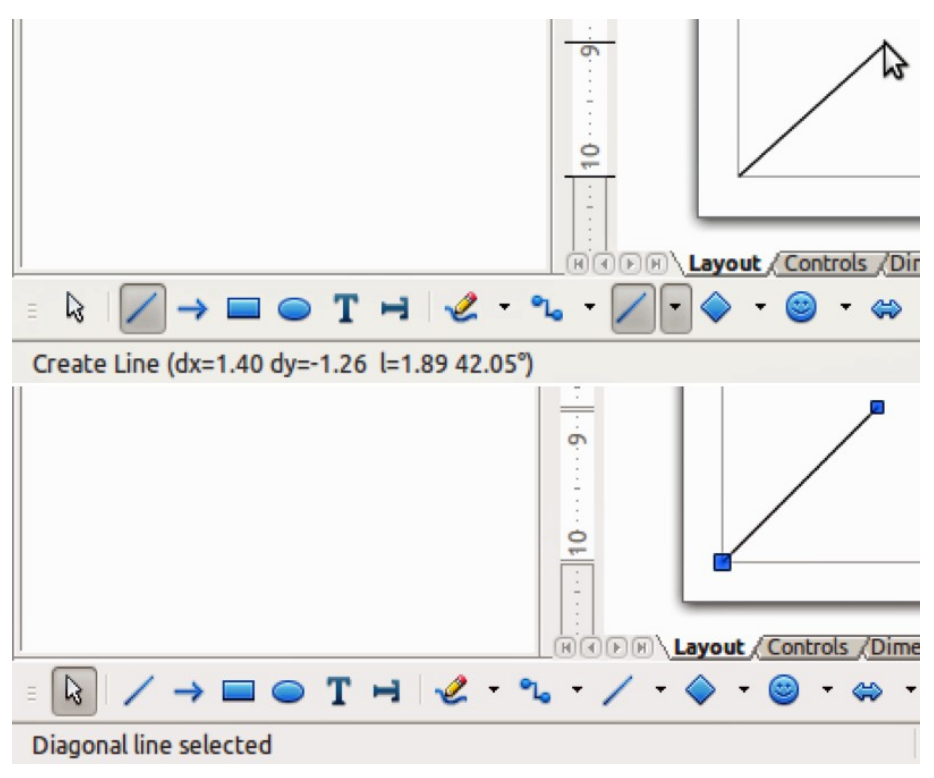

<span id="page-6-1"></span>*Figure 6: Information area in the Status bar*

10) While you are working with a line (or any other element), use the information field on the Status bar to monitor your activity. A description of the current activity or selection is shown when you are working with elements and [Figure 6](#page-6-1) shows two examples.

#### <span id="page-6-0"></span>**Arrows**

Arrows are drawn like lines because Draw classifies arrows as a subgroup of lines, that is lines with arrowheads. The information field on the status bar shows them only as lines. Click on the

**Line Ends with Arrow** icon  $\rightarrow$  to draw an arrow. The arrow head is drawn at the end point of the arrow when you release the mouse button.

<span id="page-6-2"></span>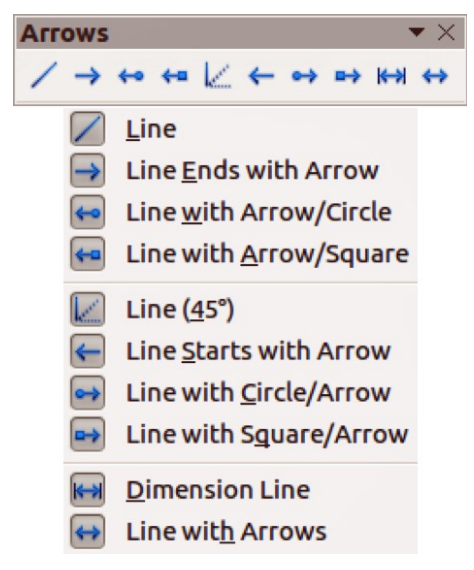

*Figure 7: Arrows toolbar and available tools*

### <span id="page-7-1"></span>**Different types of lines and arrows**

Click on the small triangle to the right of the **Lines and Arrows in** icon on the Drawing toolbar to open a pop-up toolbar with tools for drawing lines and arrows . Alternatively, go to **View > Toolbars > Arrows** on the main menu bar to open the Arrows toolbar as a floating toolbar. The **Lines and Arrows** icon on the Drawing toolbar always indicates the last tool used and may not be the same as the **Lines and Arrows** icon shown above. [Figure 7](#page-6-2) shows the tools that are available on the Arrows toolbar.

After drawing the line, you can change the arrow style by clicking on the **Arrowheads** icon  $\rightarrow$  in the Line and Filling toolbar and select the arrow start and end options. Start options are on the left and end options are on the right in [Figure 8.](#page-7-2)

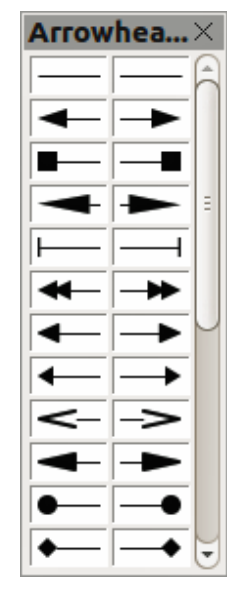

*Figure 8: Available arrowheads*

#### <span id="page-7-2"></span><span id="page-7-0"></span>**Rectangles or squares**

Drawing a rectangle is similar to drawing a straight line. Click on the **Rectangle** icon **in** the Drawing toolbar. As you draw the rectangle with the mouse cursor, the rectangle appears with the bottom right corner of the rectangle attached to the cursor.

Squares are rectangles with all sides of equal length. To draw a square, click on the **Rectangle** icon **a** and hold down the *Shift* key while you draw a square.

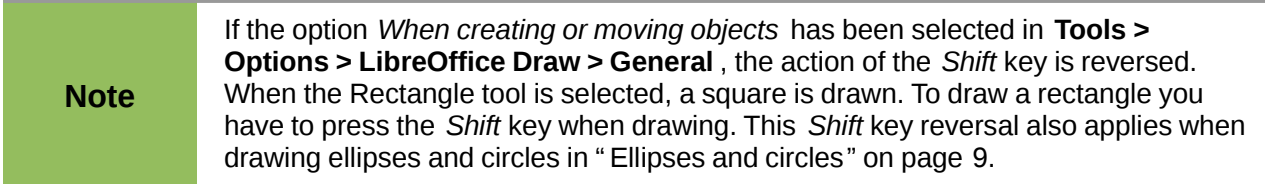

To draw a rectangle or square from its center rather than the bottom right corner, position your cursor on the drawing, press the mouse button and then hold down the *Alt* key while dragging with the cursor. The rectangle or square uses the start point where you first clicked the mouse button as the center.

With the rectangle or square selected, you can quickly change border style, line width, or color, and the type of fill color or fill pattern using the tools on the Line and Filling toolbar. For more

information on changing the attributes of a rectangle or square, see *Chapter 4 Changing Object Attributes*.

### <span id="page-8-1"></span>**Ellipses and circles**

To draw an ellipse (also called an oval), click on the **Ellipse** icon  $\Box$  on the Drawing toolbar. A circle is an ellipse with both axes the same length. To draw a circle, click on the **Ellipse** icon and hold down the *Shift* key while you draw a circle.

To draw an ellipse or circle from its center, position your cursor on the drawing, press the mouse button and then hold down the *Alt* key while dragging with the cursor. The ellipse or circle uses the start point (where you first clicked the mouse button) as the center.

With the ellipse or circle selected, you can quickly change border style, line width, or color, and the type of fill color or fill pattern using the tools on the Line and Filling toolbar. For more information on changing the attributes of an ellipse or circle, see *Chapter 4 Changing Object Attributes* .

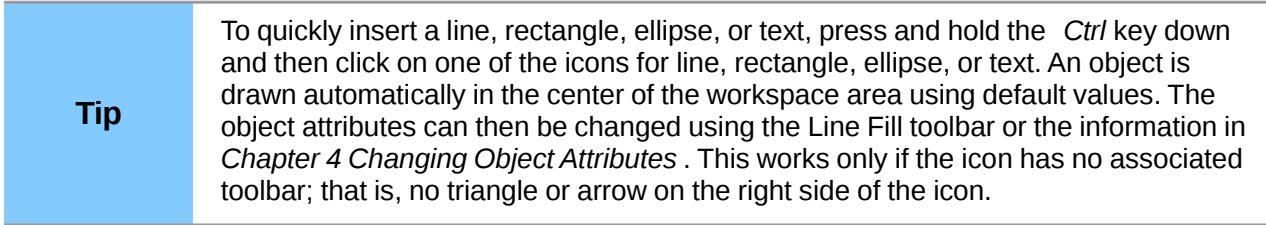

### <span id="page-8-0"></span>**Adding arc and segment tools to the Drawing toolbar**

If you regularly draw arcs or segments (partial circles or ellipses), then you can add the Circles and Ovals toolbar ([Figure 9\)](#page-8-2) to the Drawing toolbar. The Circles and Ovals toolbar is an optional toolbar and you have to customize the Drawing toolbar to add this optional toolbar.

<span id="page-8-2"></span>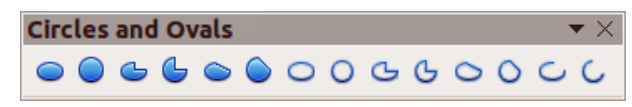

*Figure 9: Circles and Ovals toolbar*

- 1) Go to **View > Toolbars > Customize** on the main menu bar, or right-click in a blank area in the Drawing toolbar and select **Customize Toolbar** from the context menu to open the Customize dialog ([Figure 10\)](#page-9-1).
- 2) Select the **Toolbars** tab to open the Toolbars page of the Customize dialog.
- 3) Select *Drawing* from the **Toolbar** drop down list and click **Add** to open the Add Commands dialog [\(Figure 11\)](#page-9-0).
- 4) Select *Drawing* in the **Category** list.
- 5) Scroll down and select the first *Ellipse* command in the **Commands** list. Check the **Description** section at the bottom of the dialog as this will indicate that you have selected the command for the Circles and Ovals toolbar.
- 6) Click **Add** and then click **Close**.
- 7) In the Customize dialog, make sure the new *Ellipse* command is selected and checked.
- 8) For clarity, click **Modify > Rename** and type in *Circles and Ovals* as the new name for this command, then click **OK**.
- 9) Use the up and down arrow buttons to move the new *Circles and Ovals* command to the desired position on the Drawing toolbar.
- 10) Click **OK** to save the customized Drawing toolbar and close the Customize dialog.

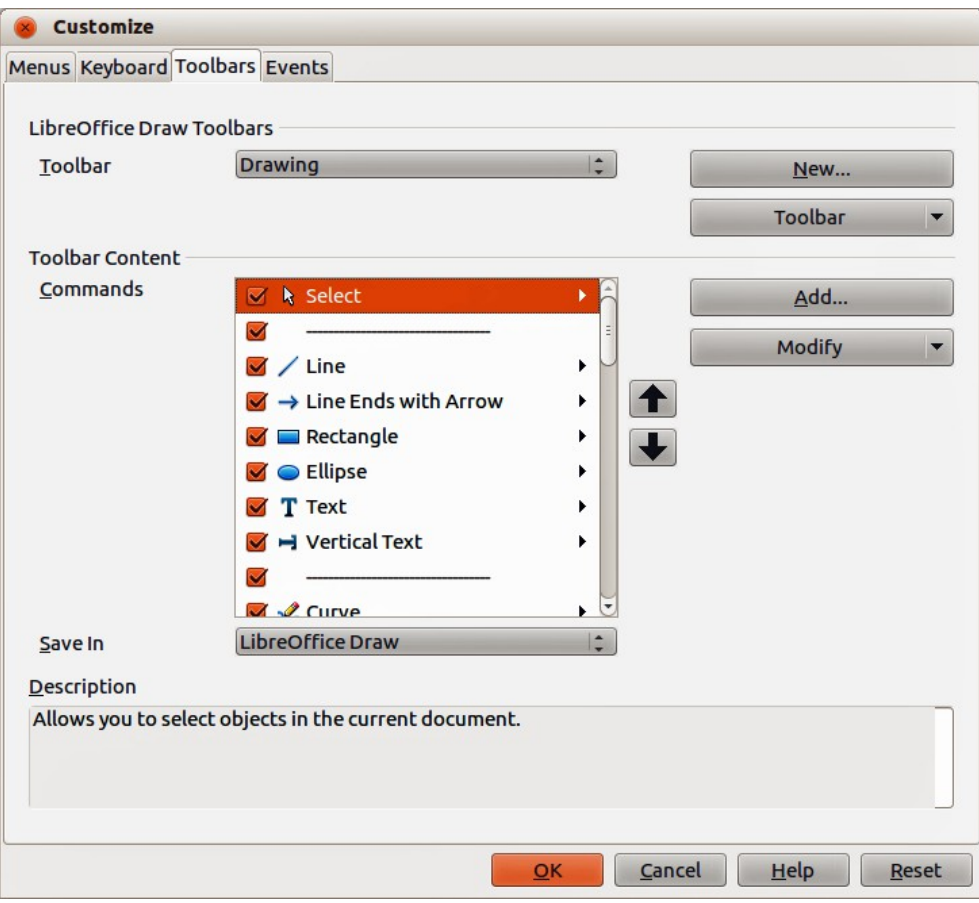

<span id="page-9-1"></span>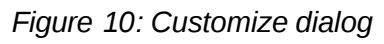

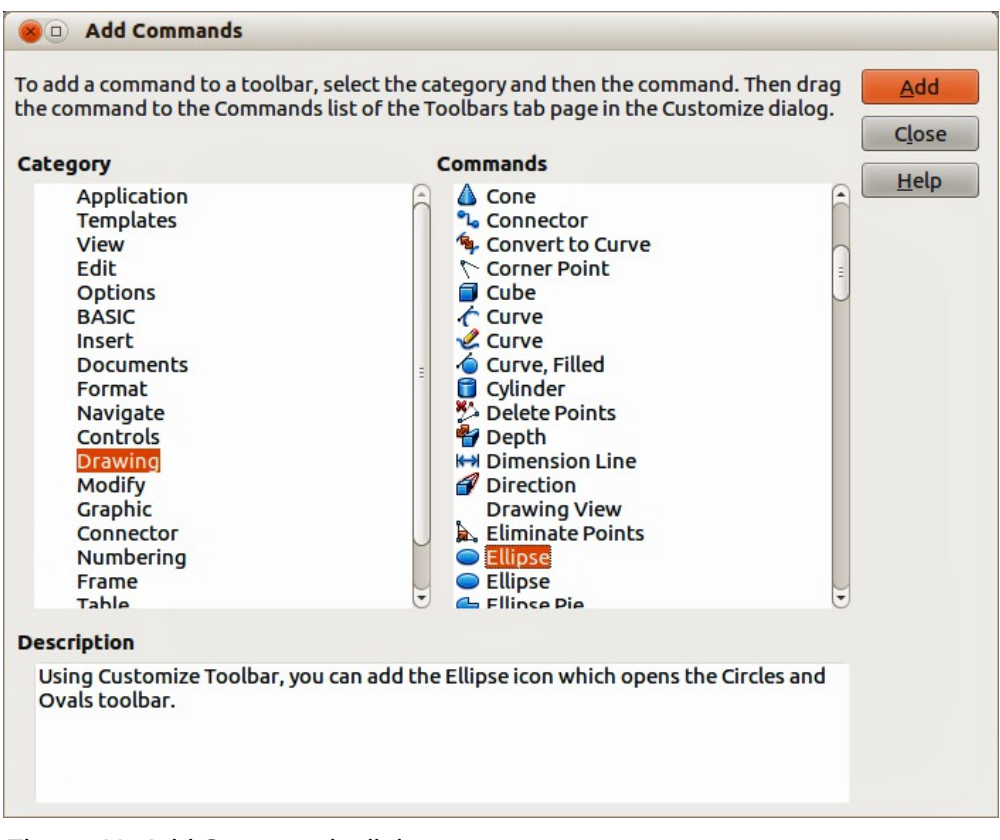

<span id="page-9-0"></span>*Figure 11: Add Commands dialog*

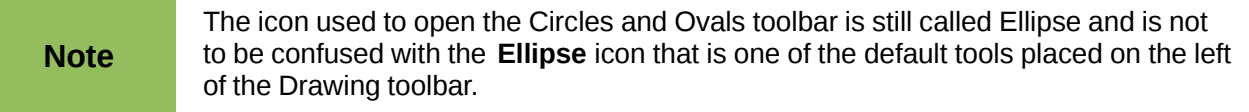

The new **Circles and Ovals** (Ellipse) icon **a T** appears on the Drawing toolbar with a small triangle to the right of it. Click on this triangle to open the Circles and Ovals toolbar ( [Figure 9\)](#page-8-2). To make this toolbar into a floating toolbar, drag the toolbar onto the workspace area. The **Circles and Ovals** icon on the Drawing toolbar always indicates the last tool used and may not be the same as the **Circles and Ovals** icon shown above.

To help prevent any confusion, you can remove the standard **Ellipse** icon **Filt** from the Drawing toolbar by opening the Customize dialog ( [Figure 10\)](#page-9-1) and deselecting the first Ellipse command in the **Commands** list. Alternatively, select the first Ellipse command, click **Modify** and select Delete from the context menu.

To return the Drawing toolbar to its default settings, open the Customize dialog, click **Restore** and then **Yes** to reset the Drawing toolbar to the default settings.

#### <span id="page-10-1"></span>**Arcs or segments**

- 1) To draw an arc or segment, select the appropriate icon in the Circles and Ovals toolbar [\(Figure 9\)](#page-8-2).
- 2) Click and drag with the cursor to create a guide circle or ellipse.
- 3) Move the cursor to the position where you want the arc or segment to start. The status bar indicates the angle in degrees.
- 4) Click to start drawing the arc or segment.
- 5) Move the cursor to create the arc or segment. The status bar shows the angle in degrees.
- 6) When you have drawn the arc or segment you require, click again to complete the arc or segment.

#### <span id="page-10-0"></span>**Curves or polygons**

To draw a curve or polygon, click the **Curve** icon **or the Drawing toolbar. Click on the triangle** to the right of the icon to open the toolbar ( [Figure 12\)](#page-10-2). The **Curve** icon on the Drawing toolbar always indicates the last tool used and may not be the same as the **Curve** icon shown above. Hovering the cursor over this icon gives a tooltip of Curve. If you open the floating toolbar, the toolbar title is Lines.

<span id="page-10-2"></span>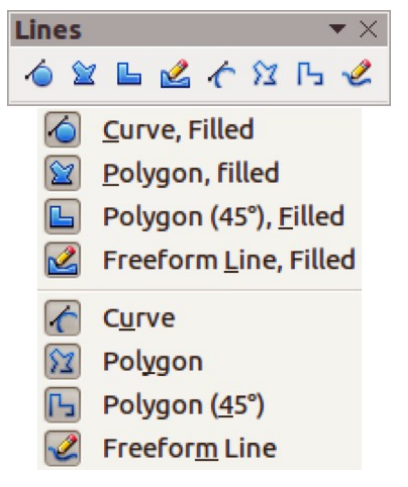

*Figure 12: Curves (Lines) toolbar*

#### <span id="page-11-3"></span>*Curves*

- 1) Click and hold the left mouse button to create the starting point of your curve, then drag from the starting point to draw a line.
- 2) Release the left mouse button and continue to drag the cursor to bend the line into a curve.
- 3) Click to set the end point of the curve and fix the curve on the page. Only the first section of your curve is drawn as a curve.
- 4) To continue with your curve, click and drag the cursor to draw a straight line. Each mouse click sets a corner point and allows you to continue drawing another straight line from the last corner point.
- 5) Double click to end the drawing of your curve.

If you selected a filled curve, the last point is automatically joined to the first point to close off the curve and fills it with the current standard fill color. A curve without filling will not be closed when you end the drawing.

#### <span id="page-11-2"></span>*Polygons*

- 1) Click and draw the first line from the start point while holding the left mouse button held down.
- 2) Release the mouse button when you have reached the second point of your polygon and a line between the first and second points is drawn.
- 3) Move the cursor to where you want the next point point in your polygon and click the mouse button to draw the next line.
- 4) Double-click to end the drawing of your polygon.

If you selected a filled polygon, the last point is automatically joined to the first point to close off the polygon and fills it with the current standard fill color. A polygon without filling will not be closed when you end the drawing.

#### <span id="page-11-1"></span>*Polygons 45°*

These polygons are drawn the same way as ordinary polygons above, but the angles between lines are restricted to 45 or 90 degrees when you create another point in your polygon.

**Note** Holding down the *Shift* key when drawing lines with the Curve or Polygon tools will also restrict the angles between the lines to 45 or 90 degrees.

#### <span id="page-11-0"></span>*Freeform lines*

Using the Freeform Line tools is similar to drawing with a pencil on paper.

- 1) Click and drag the cursor to the line shape you require.
- 2) Release the mouse button when you are satisfied with your freeform line and the drawing is completed.

If you selected a filled freeform line, the last point is automatically joined to the first point to close off the freeform line and fills it with the current standard fill color. A freeform line without filling will not be closed when you end the drawing.

# <span id="page-12-2"></span>**Gluepoints and connectors**

### <span id="page-12-1"></span>**Gluepoints**

All Draw objects have glue points, which normally are not displayed. Gluepoints become visible

when the **Connectors** icon **but the Drawing toolbar is selected**.

Most objects have four gluepoints ( [Figure 13\)](#page-12-4). You can add more glue points and customize glue points using the **Gluepoints** toolbar [\(Figure 14\)](#page-12-3). Go to **View > Toolbars > Gluepoints** on the main menu bar to open the toolbar.

Gluepoints are not the same as the selection handles of an object. The handles are for moving or changing the shape of an object, as described in *Chapter 3 Working with Objects and Object Points.*

Gluepoints are used to fix or glue a connector to an object so that when the object moves, the connector stays fixed to the object. For a more detailed description on the use of gluepoints, see *Chapter 8 Connections, Flowcharts and Organization Charts* .

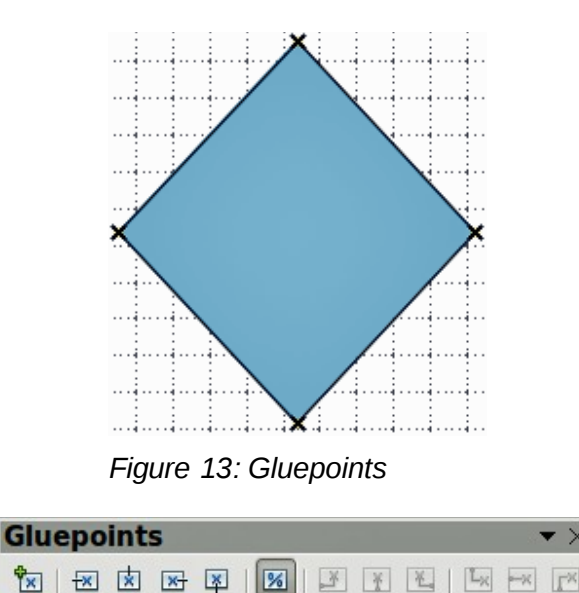

<span id="page-12-4"></span><span id="page-12-3"></span>*Figure 14: Gluepoints toolbar*

### <span id="page-12-0"></span>**Connectors**

Connectors are lines or arrows whose ends automatically snap to a gluepoint of an object. Connectors are useful in drawing organization charts, flow diagrams, and mind-maps. When objects are moved or reordered, the connectors remain attached to a gluepoint. [Figure 15](#page-13-3) shows an example of two objects and a connector.

Draw offers a range of different connectors and connector functions. Click on the triangle to the

right of the **Connector** icon **the T** to open the Connectors toolbar ( [Figure 16\)](#page-13-2). The **Connector** icon on the Drawing toolbar always indicates the last tool used and may not be the same as the **Connector** icon shown above.

For a more detailed description of the use of connectors, see *Chapter 8 Connections, Flowcharts and Organization Charts* .

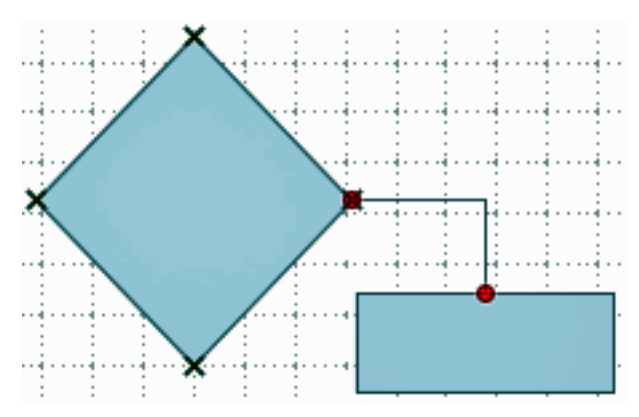

<span id="page-13-3"></span>*Figure 15: A connector between two objects*

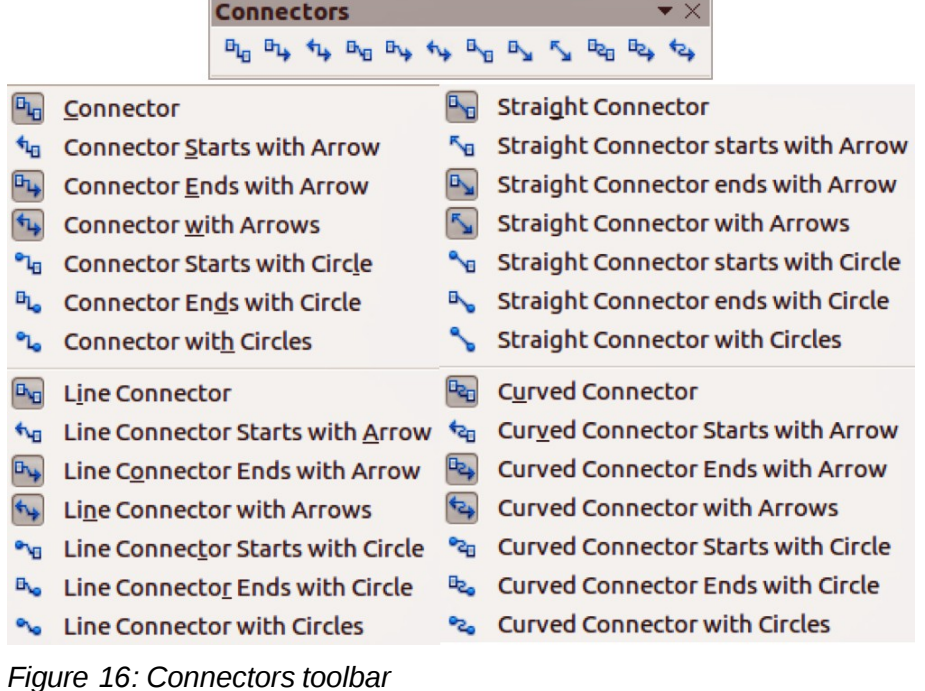

<span id="page-13-2"></span><span id="page-13-1"></span>**Drawing geometric shapes**

The icons for drawing geometric shapes are located on the Drawing toolbar and each geometric shape is explained in the following sections. Clicking on the triangle to the right of the icon opens a floating toolbar giving access to the tools for that geometric shape.

The use of these tools for geometric shapes is similar to the tool used for drawing rectangles and squares. For more information, see " [Rectangles or squares](#page-7-0) " on page [8.](#page-7-0)

The icons used on the Drawing toolbar for drawing geometric shapes always indicates the last tool used and may not be the same as the icons shown in the following sections.

#### <span id="page-13-0"></span>**Basic shapes**

Click on the triangle to the right of the **Basic Shapes** icon **the pasic Shapes** toolbar [\(Figure 17\)](#page-14-4) for drawing basic shapes. This toolbar also includes a rectangle tool identical to the one already displayed on the Drawing toolbar.

| ▐▆▅▉ <b>▊</b> ◑◒◔▟▐▞ <i>♦▊</i><br>♦●●♦●●●■■ | <b>Basic Shapes</b> |  |  |  |  |  |  |  |  |  |  |  |
|---------------------------------------------|---------------------|--|--|--|--|--|--|--|--|--|--|--|
|                                             |                     |  |  |  |  |  |  |  |  |  |  |  |
|                                             |                     |  |  |  |  |  |  |  |  |  |  |  |

<span id="page-14-4"></span>*Figure 17: Basic Shapes toolbar*

# <span id="page-14-3"></span>**Symbol shapes**

Click on the triangle to the right of the **Symbol Shapes** icon **the Symbol Shapes** toolbar for drawing symbols .

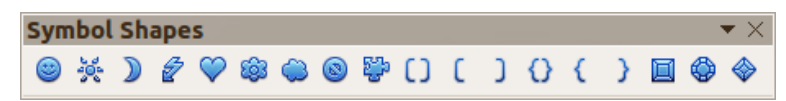

*Figure 18: Symbol Shapes toolbar*

#### <span id="page-14-2"></span>**Block arrows**

Click on the triangle to the right of the **Block Arrows** icon  $\blacktriangleright$  to open the Block Arrows toolbar for drawing block arrows.

| <b>Block Arrows</b>                                                                                                    |  |                                                                                                    |  |  |  |  | $\blacktriangledown$ $\times$ |
|----------------------------------------------------------------------------------------------------|--|----------------------------------------------------------------------------------------------------|--|--|--|--|-------------------------------|
| $+$ $\Rightarrow$ $+$ $+$ $\Rightarrow$ $+$ $+$ $\Rightarrow$ $+$ $+$ $\Rightarrow$ $+$ $\Rightarrow$ $+$ |  |                                                                                                    |  |  |  |  |                               |
|                                                                                                    |  | $\Rightarrow \quad \  \  \Rightarrow \quad \  \  \Rightarrow \quad$ |  |  |  |  |                               |

*Figure 19: Block Arrows toolbar*

### <span id="page-14-1"></span>**Flowcharts**

Click on the triangle to the right of the **Flowcharts** icon  $\Box$  to open the Flowchart toolbar for symbols used in drawing flowcharts. The creation of flowcharts, organization charts, and similar planning tools are further described in *Chapter 8 Connections, Flowcharts and Organization Charts.*

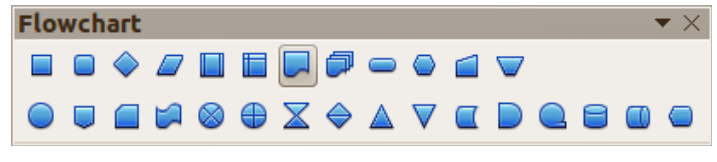

*Figure 20: Flowcharts toolbar*

### <span id="page-14-0"></span>**Callouts**

Click on the triangle to the right of the **Callouts** icon  $\sim$  to open the Callouts toolbar for drawing callouts.

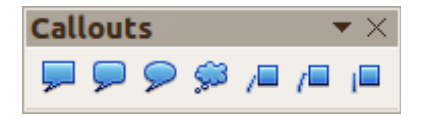

*Figure 21: Callouts toolbar*

### <span id="page-15-1"></span>**Stars and banners**

Click on the triangle to the right of the **Stars** icon **A** to open the Stars and Banners toolbar for drawing stars and banners.

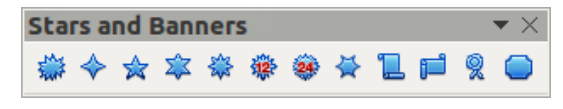

*Figure 22: Stars and Banners toolbar*

# <span id="page-15-0"></span>**Adding text to drawings and objects**

In Draw you can add, insert, and format text to a drawing, objects, and shapes as follows:

- As a dynamic text frame, which is an independent Draw object and expands as you add more text within the frame.
- Text within a previously drawn object. This integrates text within the object and is placed within the boundary rectangle that surrounds an object. This boundary rectangle is not dynamic and care must be taken so that your text does not go outside of the object boundaries.

For more information on how to add, insert, and format text in a drawing or drawing objects, see *Chapter 9 Adding and Formatting Text* .